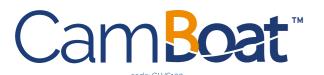

#### **QUICK REFERENCE GUIDE**

Version 1.0

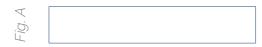

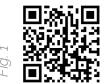

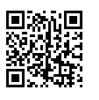

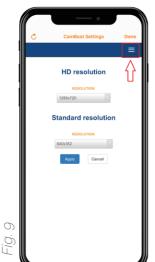

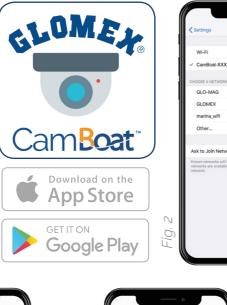

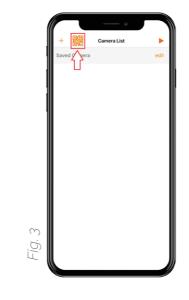

a 🕫 (i

A ? (

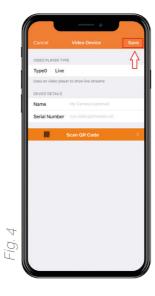

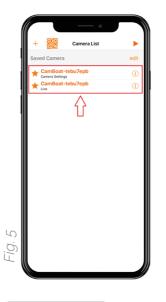

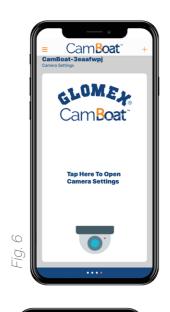

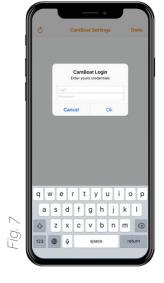

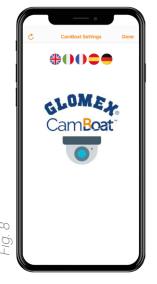

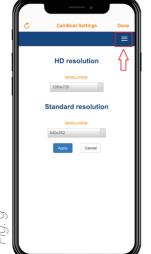

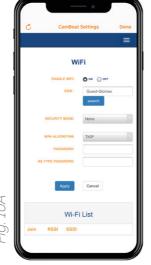

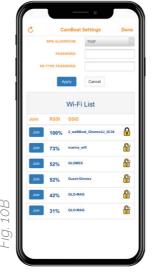

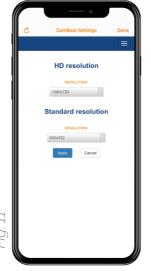

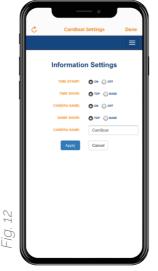

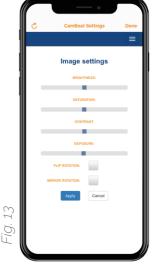

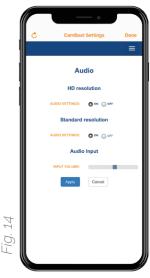

#### **Product overview**

CamBoat™ is the Wi-Fi HD IP security camera that allows you to monitor the area remotely wherever you are and at any time via the free iOS and Android App. With CamBoat™ you have 100% privacy as there is no cloud connection; You have also direct, encrypted and real-time video streaming thanks to the 1-to-1 (peerto-peer) connection. Your CamBoat™ records videos in case of movements, thanks to the inside motion sensor. The videos are recorded automatically in the integrated SD Card.

Experience the security with your CamBoat™ ensuring safety and peace of mind.

## **Features**

#### **VIDEO**

Format: H.264 Field of view: 80° Imagine sensor: 1/4" CMOS Night vision: IR distance up to 15m (50') Video recording on the supplied SD card

Resolution 720p HD - 1 Mega Pixels

# **WIRELESS**

Built-in microphone

Frequency: 2.4 GHz Wi-Fi 802.11 b/g/n compatible Supports WEP, WPA and WPA2

# MOTION DETECTION

When movement is detected, CamBoat™ can:

- · Save picture and record video on the built-in SD card.
- · Take a picture and send it by e-mail
- Save a picture and a video on your FTP server

#### **REQUIREMENTS**

Power supply: 12 V dc

Amperage consumption: max 230mA

#### **WEATHERPROOF**

Operating temperature: -10°C to 50°C (14°F to 122°F) IP class: IP65

## Connection cable description

- Power supply 12Vdc, Power input 12Vdc / 2A
- Ethernet port
- Reset button: to reset the CamBoat™ to factory settings, hold down the button for 10 seconds

#### **Getting started**

Connect the CamBoat<sup>™</sup> to a 12Vdc source.

WARNING: the camera operates with 12Vdc only. It's not protected against short-circuited and overloads. It's recommended to use a fuse during the installation.

2. Download free CamBoat™ App from Apple Store for iOS devices and from Play Store for Android devices. (Fig. 1)

- 3. To connect CamBoat™ to internet, choose one of the following options:
  - a. WiFi
  - b. Ethernet cable

## WiFi connection

- When the CamBoat™ is turned on for the first time, after few minutes, it generates a WiFi Access Point named CamBoat-XXXX where XXXX is the serial number of the camera.
- 2. Connect the mobile device to the CamBoat™ WiFi network CamBoat-XXXX (Fig 2).

NOTE: the CamBoat™ WiFi network password is 01234567.

3. Open the CamBoat™ App, tap the icon menu on the top left corner (Fig. 6), go to Camera List menu and select the QR code button (Fig 3). Scan the QR code on CamBoat™ (or use the label on Fig. A) and the camera is automatically added. To change the device name, tap the info icon, change the name and press Save (Fig 4).

NOTE: To add manually CamBoat<sup>™</sup>, tap on "+", enter the Name and the Serial Number (placed on the dome) in related fields. Then press Save (Fig 4).

- 4. Once the CamBoat™ is added, two lines will appear in the Camera List (Fig 5):
  - a. Camera Settings (where camera settings can be

done)

b. Live section (where live stream video can be watched)

NOTE FOR IOS USERS: for quick access and swipe between camera views, you can tap the staricon for your preferred cameras in the list.

- 5. Tap on the Camera Settings.
- 6. Tap to open CamBoat™ settings (Fig 6).
- Enter the following default credentials (Fig 7):
  - a. Username: admin
  - b. Password: admin
  - and then press the button Ok.
- Select the language (English, Italian, French, Spanish and German) (Fig 8).
- Press Menu button on the top right corner (Fig 9). Go to the section WiFi and press the button Search. Choose the Wi-Fi network you want to connect to by pressing the Join button. Enter the password (if needed) both in the field Password and Re-type Password. Then press the button Apply (Fig 10a -10b).

NOTE: as soon as the CamBoat™ is connected to an external WiFi Access Point, the WiFi Access Point of CamBoat™ disappears. Only after a restore to default settings, the WiFi Access Point of CamBoat™ appears again on your WiFi network list of your mobile device.

## Ethernet cable connection

1. Plug the Ethernet cable to the LAN port.

**NOTE:** as soon as the CamBoat<sup>™</sup> is connected to internet via Ethernet cable, the WiFi Access Point of CamBoat™ disappears. When you unplug the Ethernet cable, the WiFi AP of CamBoat™ appears again.

- 2. Open the CamBoat™ App, tap the icon menu on the top left corner (Fig. 6), go to Camera List menu and select the QR code button (Fig 3). Scan the QR code on CamBoat™ (or use the label on Fig. A) and the camera is automatically added. To change the device name, tap the info icon, change the name and press Save (Fig 4).
- 3. Press the button Done on the top right corner

#### Live section

- Press the button Menu on the top left corner.
- 2. To see the real-time streaming video, press on the Live section in the CamBoat™ List (Fig 5).
- 3. Enter the following default credentials (Fig 7):
  - a. Username: admin
  - b. Password: admin

In a few seconds, you're able to see the real-time streaming video on your mobile device.

NOTE: Glomex suggests to change the password using at least 8 alphanumeric characters (go to "User" section

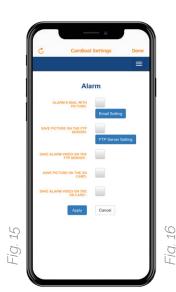

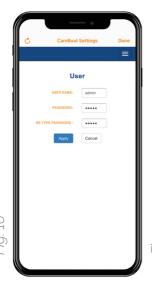

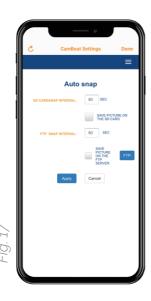

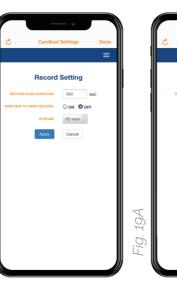

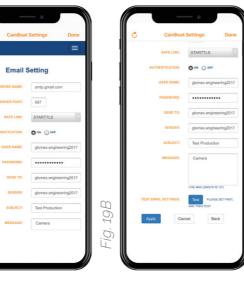

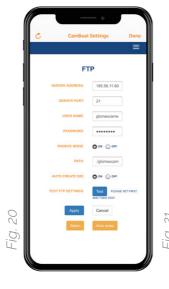

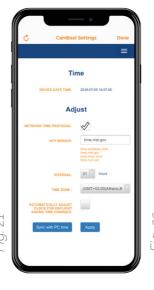

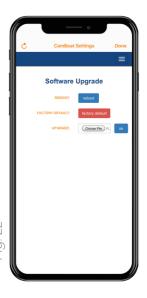

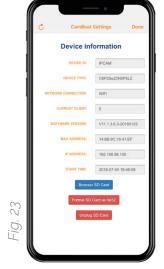

in CamBoat settings page). The password is valid both for Live and Camera Settings. In case of lost password, restore CamBoat $^{\rm m}$  to factory settings.

4. To magnify the view, double tap on the screen. To come back to the original size, double tap again on it. To get the full screen view, tap and then rotate the phone in horizontal position.

## Camera settings section

- To change settings of CamBoat<sup>™</sup>, press on the Camera Settings in the CamBoat<sup>™</sup> List.
- 2. For the first login, please enter the following credentials (Fig 7):
  - a. Username: admin
  - b. Password: admin

NOTE: Glomex suggests to change the password (see the menu User) using at least 8 alphanumeric characters. The password is valide both for Live and Camera Settings. In case of lost password, restore CamBoat™ to factory settings.

## Menu (Camera settings section)

Tap on the Menu button (top right corner), there are the following sections:

## VIDEO (Fig 11)

Press on Video. The CamBoat™ supports two real-time streaming videos: HD stream (higher resolution) and Standard Stream (lower resolution). The HD stream is the only available in real-time via App.

Select the resolution you want from the drop-down menu and then press the Apply button.

## **INFORMATION SETTINGS** (Fig 12)

Press on Information settings. You can choose to show or hide the on-screen display information and change the CamBoat™ name. To apply the changes, press the button Apply

### **IMAGE** (Fig 13)

Press on Image. You can change the brightness, saturation, contrast and exposure by sliding the blue square on bars. Check the box to change the flip rotation and/or a mirror rotation. To apply changes, press the Apply button.

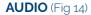

Press on Audio. You can enable or disable the audio for both streams. You can adjust the volume by sliding the blue square on bar.

## **WIFI** (Fig 10a - 10b)

Press on WiFi. By tapping on the Search button, it comes up a list of the available WiFi network. Join a WiFi network by tapping the Join button. Enter the password (if needed) and then tap the button Apply.

## **ALARM** (Fig 15)

Press on Alarm. You can save pictures/videos both on SD card and FTP server by checking the related box. To receive e-mails with screenshot attachments, tap Email Setting button and make the email configuration. To configure the camera to save alarm pictures to a FTP server, tap on the button FTP server Settings.

### USER (Fig 16)

Press on User. You can change the Username and the Password for the CamBoat™. Press the button Apply to confirm the changes.

**NOTE:** The Username and the Password are valid both for Live and Camera Settings. In case of lost password, restore CamBoat<sup>™</sup> to factory settings.

## **AUTO SNAP** (Fig 17)

Press on Auto Snap. You can save pictures on SD card and FTP server by checking the related box. You can modify the Auto Snap interval [in seconds] and the FTP Snap interval [in seconds]. To apply the changes, press the button Apply.

#### TIMER RECORD (Fig 18)

Press on Timer Record. You can modify the following options:

- Record files duration: the value 600 [in seconds] is set by default. The recording time range is between 15-900 seconds.
- Whether to open record: you can enable or disable the recording functionality. It's set OFF by default. If enabled (ON), CamBoat™ will record continuosly videos on SD card. Old dated files are replaced when the SD card storage is full.

 Stream: select which streaming video you would record. You can use the Standard stream to save space on SD card, but the image may have lower quality.

Press the button Apply to confirm the changes.

## **EMAIL** (Fig 19a – 19b)

Press on Email. CamBoat™ is able to send e-mails to a configured e-mail address. Camboat™ must be connected to internet. To enable this functionality, please set:

- SMTP server name (e.g. smtp.yourdomain.com)
- Server port (e.g. 587)
- Safe Link (if the port 587 is set, it's recommended to use STARTTLS)
- Authentication: if enabled, insert the credentials
   Username and Password of your e-mail account.
- Send to: enter the recipient e-mail address.
- Sender: it's recommended to use as sender the same e-mail address already inserted in the field Username.
- · Subject: edit your alarm e-mail subject.
- Message: the maximum length of the message is 127 characters.

To save the configuration, tap the Apply button.

Press the Test button to check your configuration.

## **FTP** (Fig 20)

Press on FTP. CamBoat™ is able to send pictures and videos to a configured FTP server. To set up this functionality, please fill the following field (Note: Camboat™ must be connected to internet):

- Server address: IP address for the FTP server
- Server Port: it's set 21 by default
- Username: Username for the FTP server
- Password: Password for the FTP server
- Passive mode: it's set ON by default. Choose OFF
  if the FTP server and CamBoat™ are in the same
  network.
- Path: the folder path in the FTP server.
- Auto create dir: it's set ON by default.

To save the configuration, tap the Apply button.

Press the Test button to check your configuration.

#### TIME (Fig 21)

Press on Time. You can set the NTP server (if needed) and synchronize the time.

#### **SOFTWARE UPGRADE** (Fig 22)

Press on Software Upgrade. It's possible to reboot CamBoat™, restore to default factory settings and upgrade the software if an update is available.

**NOTE:** Please download the update from our web site (www.zigboat.com). Press on the button Choose file to get the file from the phone and then tap OK.

#### **DEVICE INFORMATION** (Fig 23)

Press on Device Information. This section contains the following information:

- DEVICE ID: name of the camera
- NETWORK CONNECTION: indicate how the CamBoat™ is connected to internet
- MAC ADDRESS: MAC address of the camera
- IP ADDRESS: IP address of CamBoat™
- START TIME: start time of CamBoat™

Tapping the button Browser SD card, you can see the recorded video and saved picture lists.

**NOTE:** It's not possible to download and see the video from the App. To download videos from the camera:

- Use a laptop / PC to download video from CamBoat™.
- Connect the laptop/PC to the same network the CamBoat™ is connected to.
- Get the IP address of the camera from the "Device Information" section.
- 4. Open a browser on your PC / laptop and type the IP address of the camera in the URL bar.
- 5. Go to the "Device Information" section, tap the "Browser SD card" button. Videos are saved into daily folders (folder name format: yyyymmdd/).
- 6. The recorded videos are saved into folders named as recordXXXV.
- 7. Tap the video you want to download. The video will

be saved into your PC / laptop.

8. To see the video, use a media player software compliant with H.264 format file (example VLC).

To format the SD card as FAT32, tap the button Format SD Card as FAT32. After the formatting procedure, the content of the SD card will be completely erased.

#### Warranty

manufacturing defects for a period of 2 years from date of purchase.

Glomex guarantees the CamBoat™ (GLVS100) against

Warranty can be in the form of repair or replacement of the unit if manufacturing defects have been found and are confirmed

by Glomex or one of its affiliates. In order to validate warranty, either the original sales receipt or a copy must be provided at the time warranty is requested. Before returning any items for warranty, please contact the Glomex Customer Service department to receive a RMA which should be completed and sent with the unit to the following address:

GLOMEX S.r.l. - Via Faentina 165/G - 48124 Ravenna (Italy) complete with all the accessories supplied at the time of purchase for shipment. The serial number must neither be erased nor made illegible, otherwise the warranty will be voided.

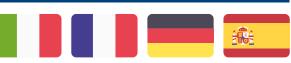

Consulta il manuale utente in italiano su:
Consultez le manuel d'utilisation en français sur:
Siehe das deutsche Benutzerhandbuch auf:
Consulte el manual de usuario en español en:

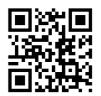

www.zigboat.com www.glomex.it

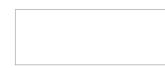

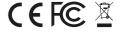

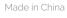